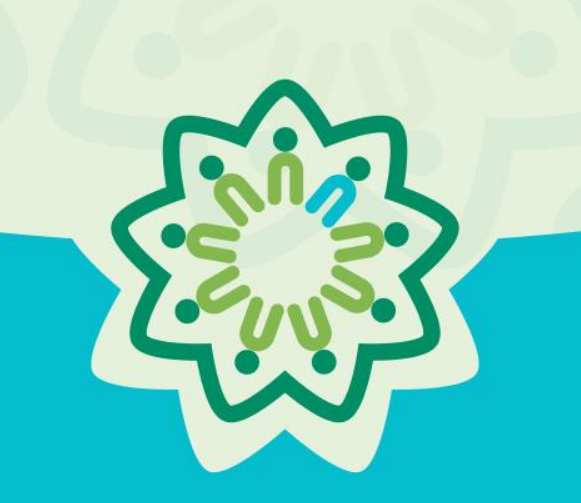

# OSPI/AESD Professional Learning Network Evaluation Database

*PDforUs System Guide for Coordinators*

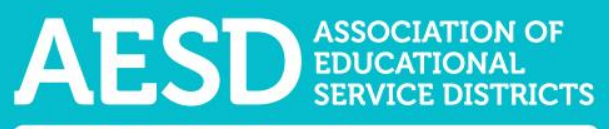

**Nine ESDs. One Network. Supporting Washington's Schools and Communities.** 

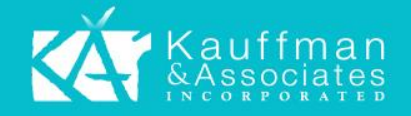

# Table of Contents

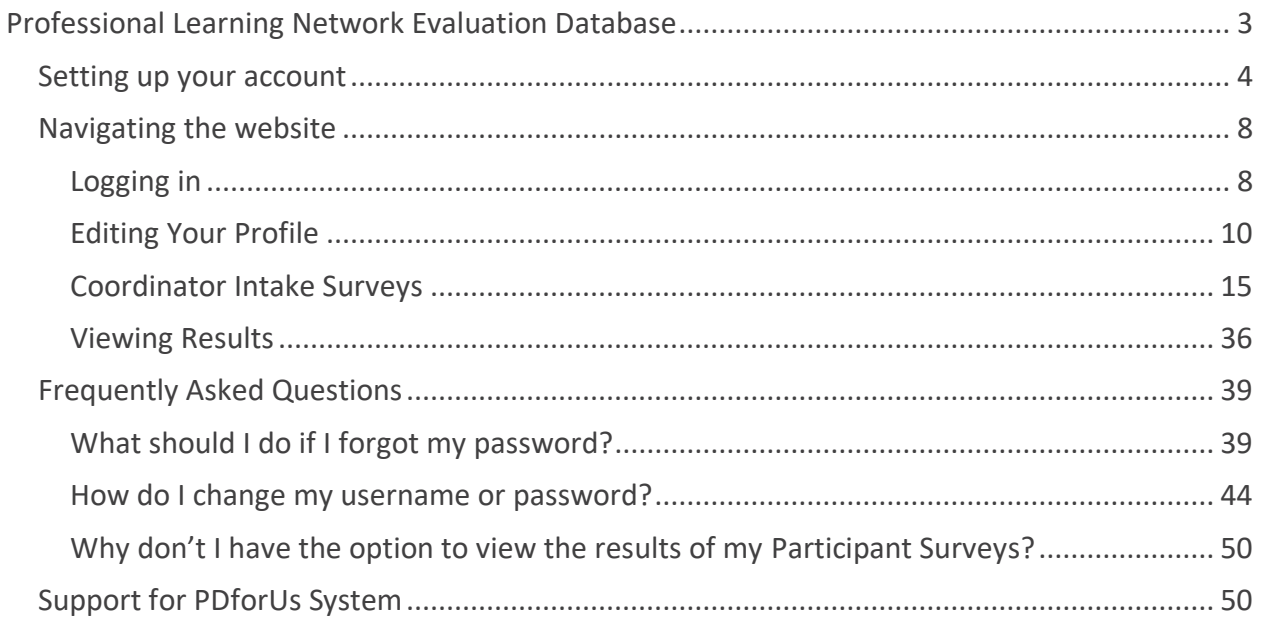

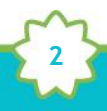

# <span id="page-2-0"></span>Professional Learning Network Evaluation Database

The Professional Development for Us (PDforUs) database, developed for the Office of Superintendent of Public Instruction and the Washington Association of Educational Service Districts (OSPI/AESD), gathers information about professional development courses offered by AESD regional coordinators. The data gathered helps superintendents, assistant superintendents, and coordinators evaluate and strengthen outcomes of the Professional Learning Network.

The system gathers information in two ways:

- a. A **Coordinator Survey**, which gathers information from the coordinator about the course, such as the content area(s) it covers and who the facilitator is
- b. A **Participant Survey**, which collects feedback about the course from those who participated

Once the Participant Survey is complete, the system provides results for each professional development activity. The Results page shows summarized results from the Participant Survey along with information gathered through the Coordinator Survey.

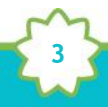

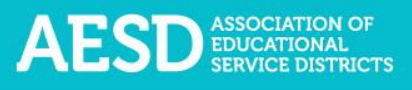

# <span id="page-3-0"></span>Setting up your account

To use the PDforUs system, set up an account. Once the system administrator activates your account, you can log in using your email address and the password you created.

1. Go to [https://pdfor.us/login/register.](https://pdfor.us/login/register)

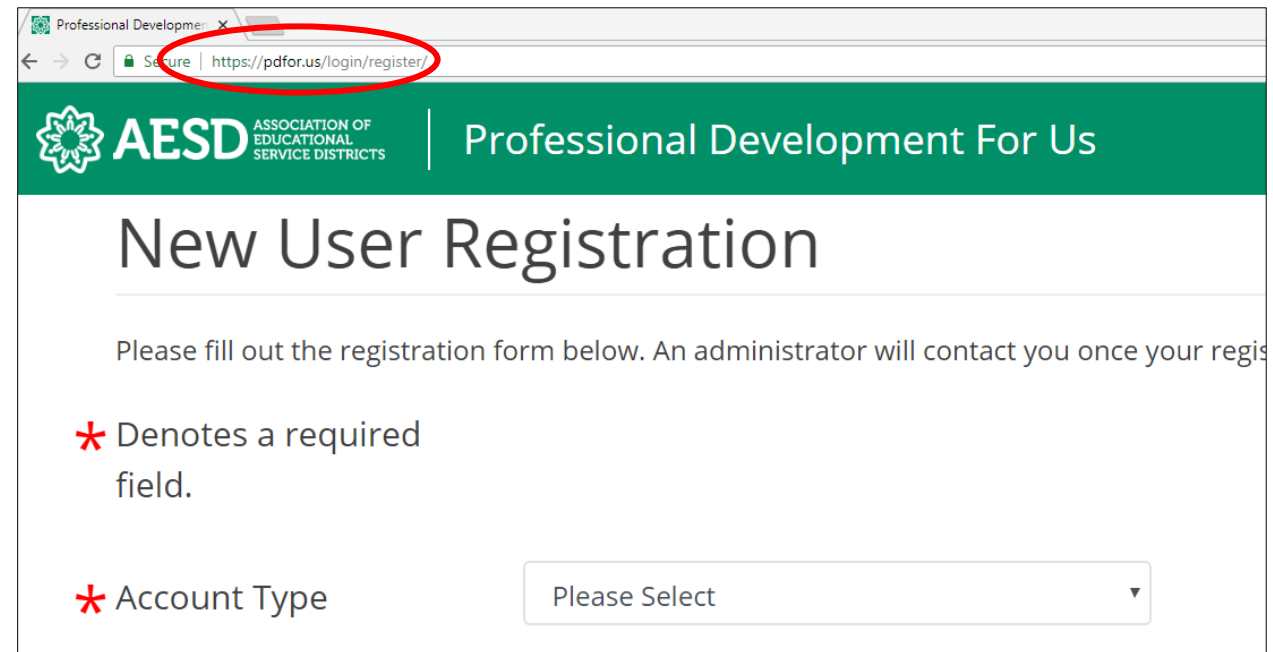

*Figure 1. Registration page*

2. Choose an account type from the drop-down menu.

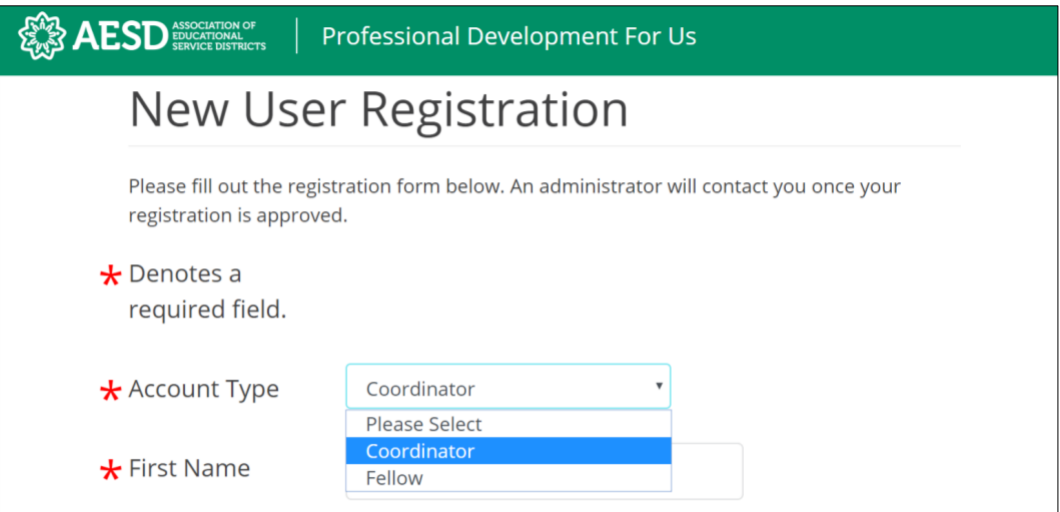

*Figure 2. Account type options on the registration page*

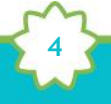

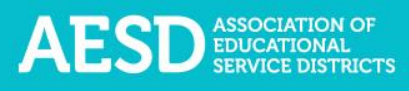

3. Enter your first and last name and email address.

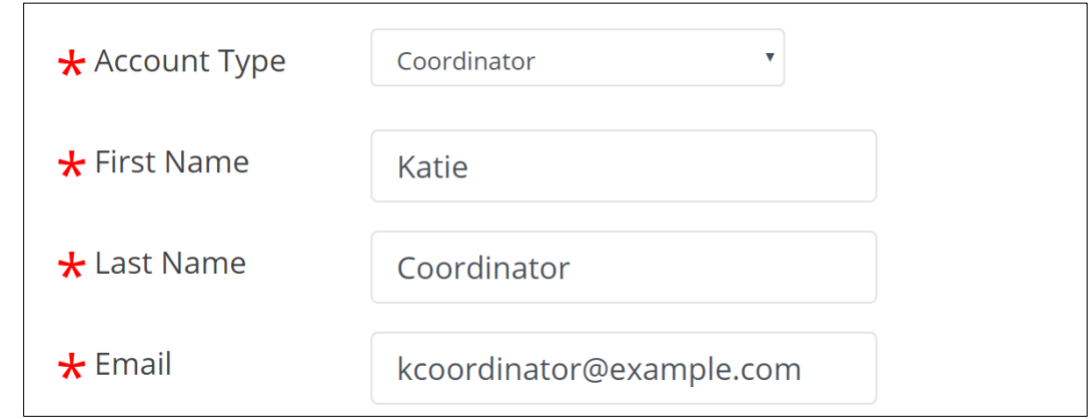

*Figure 3. Name and email fields on the registration page*

- 4. Enter a password that is 8 or more characters long that has at least one uppercase letter, one lowercase letter, one number, and one special character, such as !  $@$  #\$.
- 5. Retype your password to confirm it.

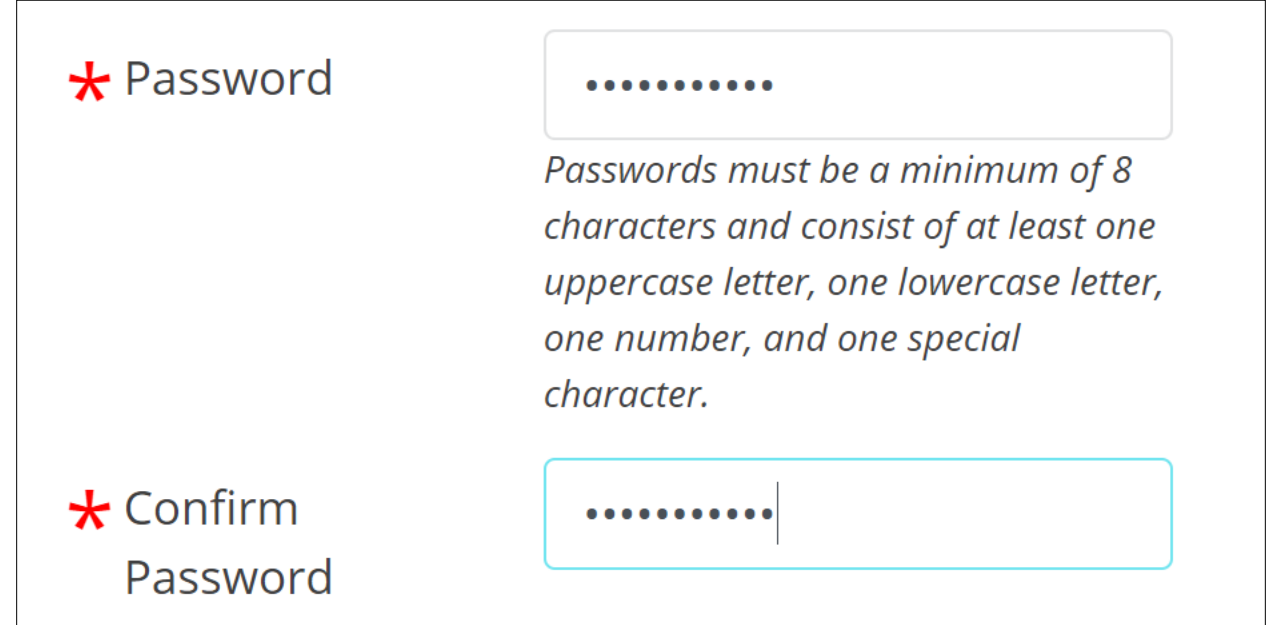

*Figure 4. Password fields on the registration page*

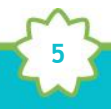

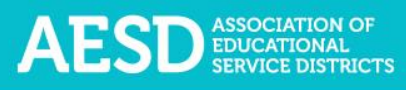

6. Select your ESD, school, and content area. School and content area are not required.

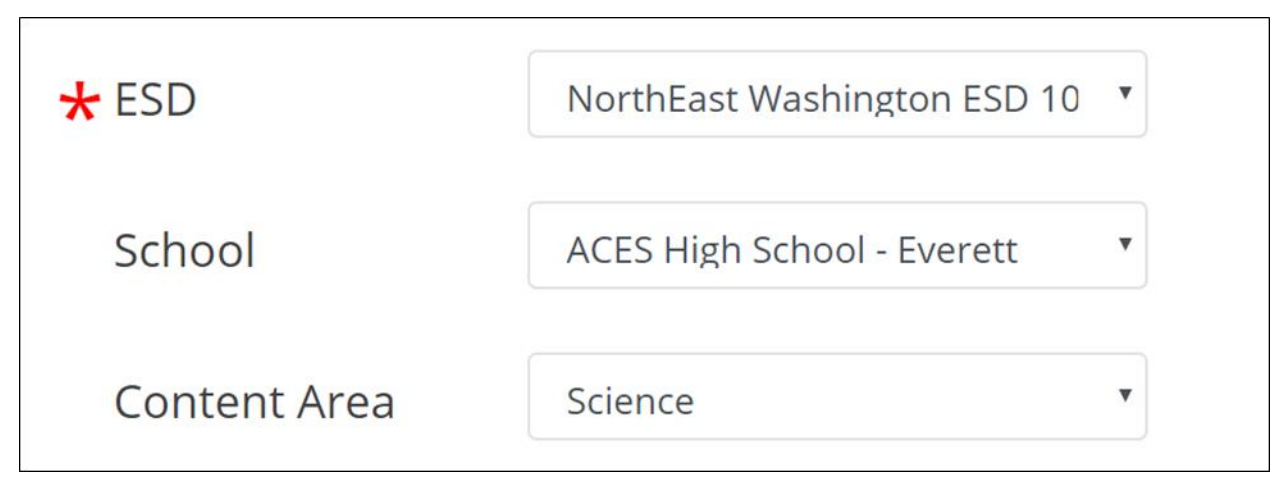

*Figure 5. Fields for ESD, school, and content area on the registration page*

7. Click **Submit** near the bottom of the page.

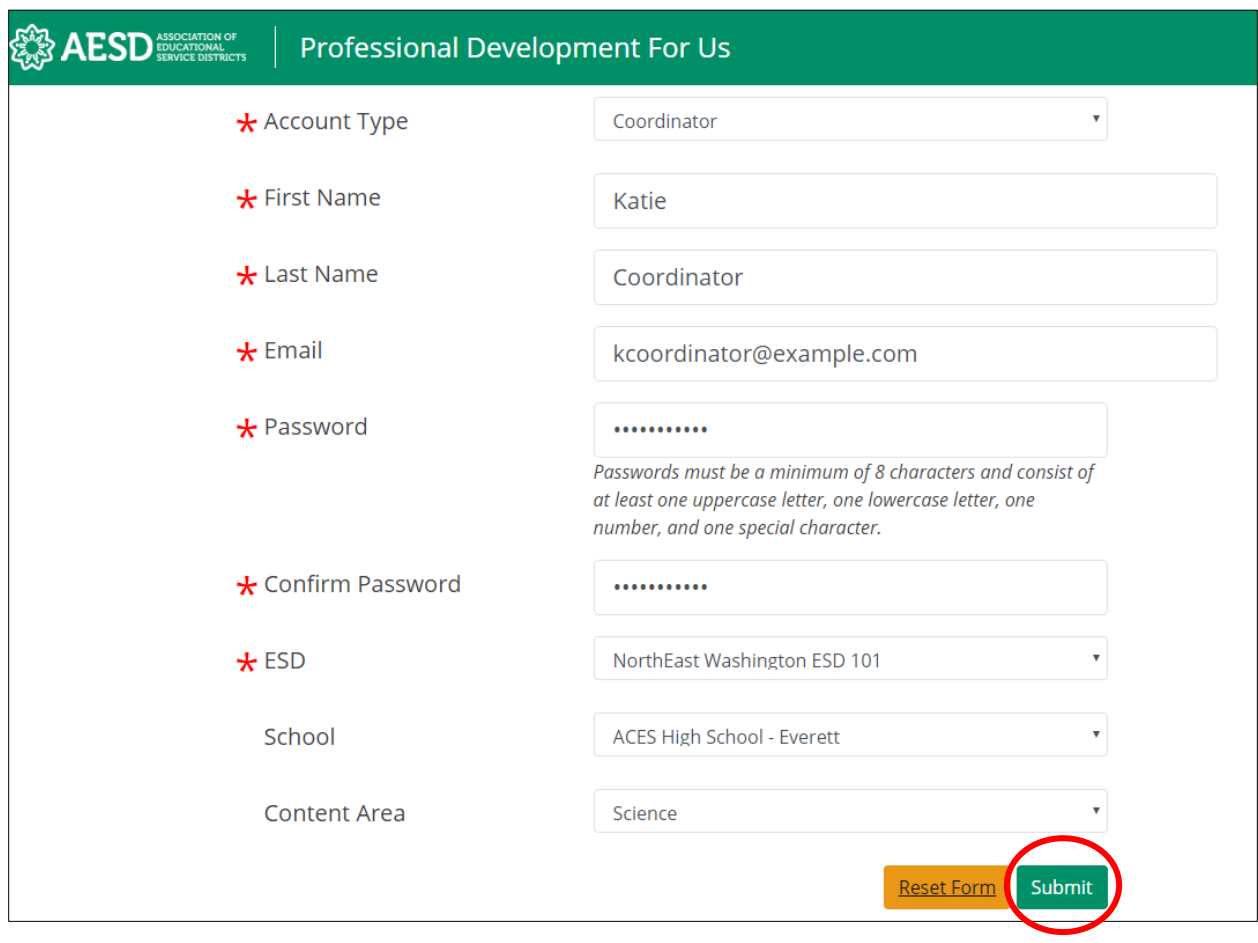

**6**

*Figure 6. A completed registration form*

A confirmation message appears. The system administrator must approve your account before you can use the system.

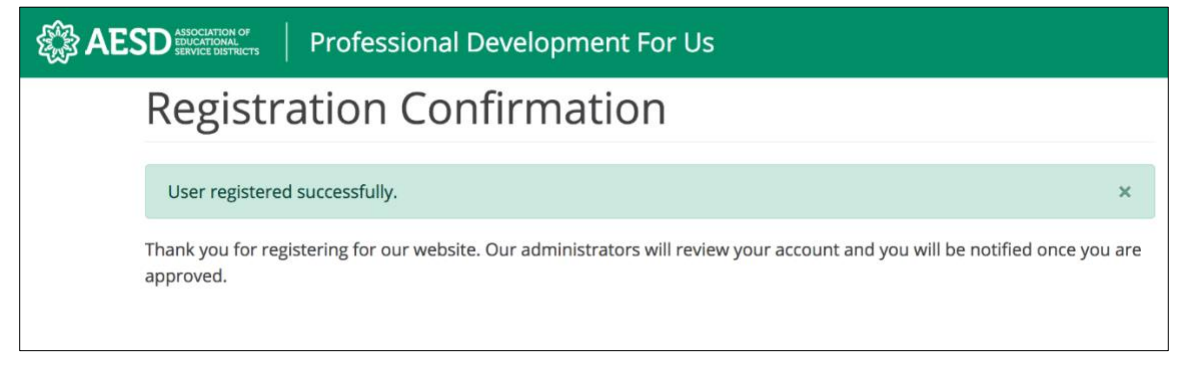

*Figure 7. Confirmation page for new user registration*

8. You will receive an email from the system administrator when your account is approved. Click the link in the email to visit the database.

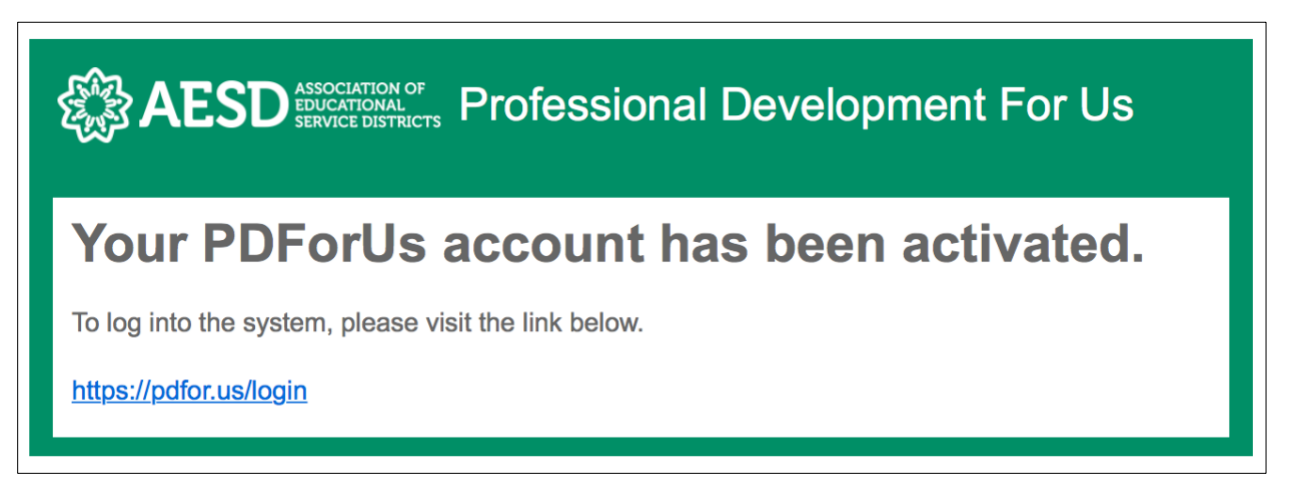

*Figure 8. Account activation notification email*

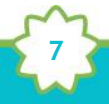

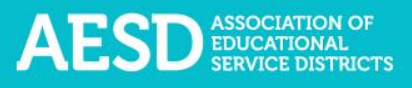

# <span id="page-7-0"></span>Navigating the website

Once your account is activated, you can use the system to document your professional development courses, create surveys to gather feedback from your participants, and view the results of the Participant Surveys.

### <span id="page-7-1"></span>Logging in

Log in to the Professional Development for Us system using the email address and password you provided when you registered.

1. Go to [https://pdfor.us](https://pdfor.us/)

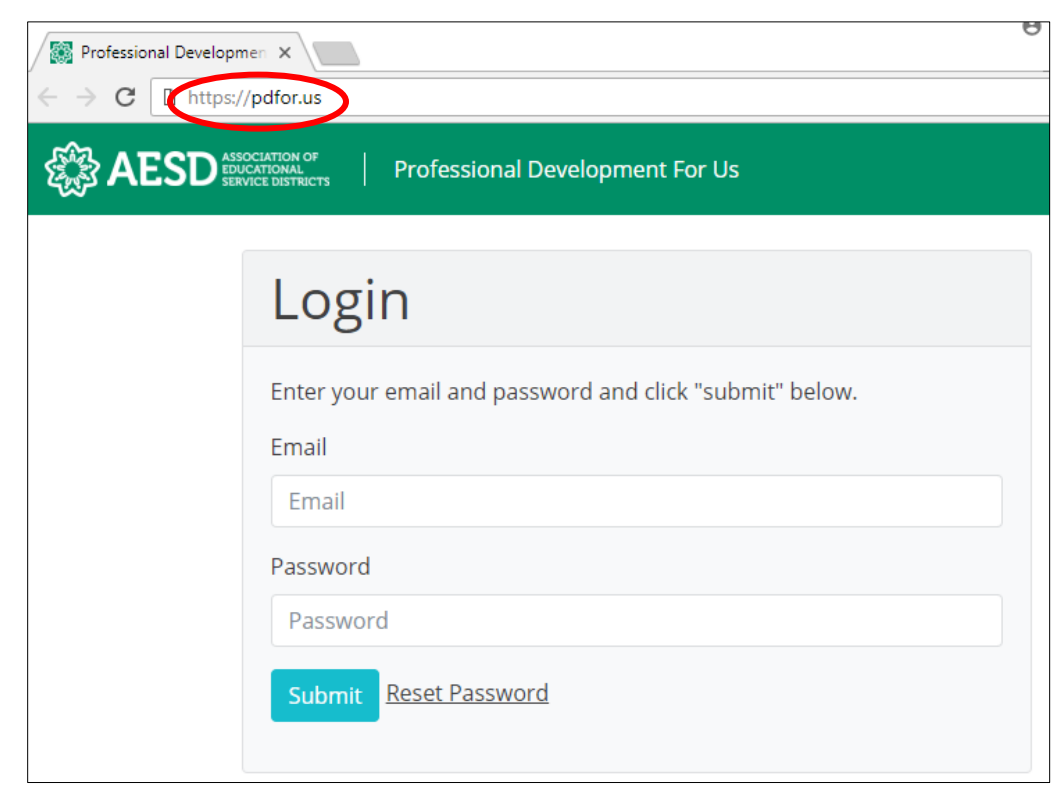

*Figure 9. PDforUs login page*

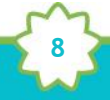

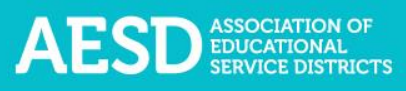

- 2. Enter the email address and password you chose when you registered.
- 3. Click **Submit**.

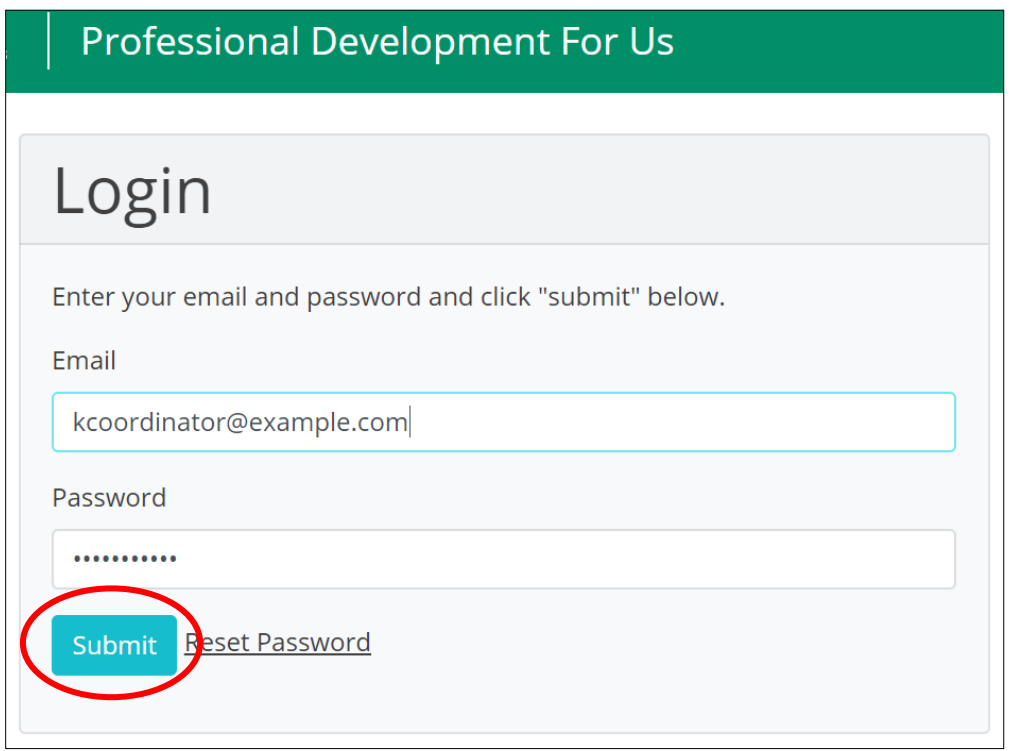

*Figure 10. A completed login form*

The dashboard appears.

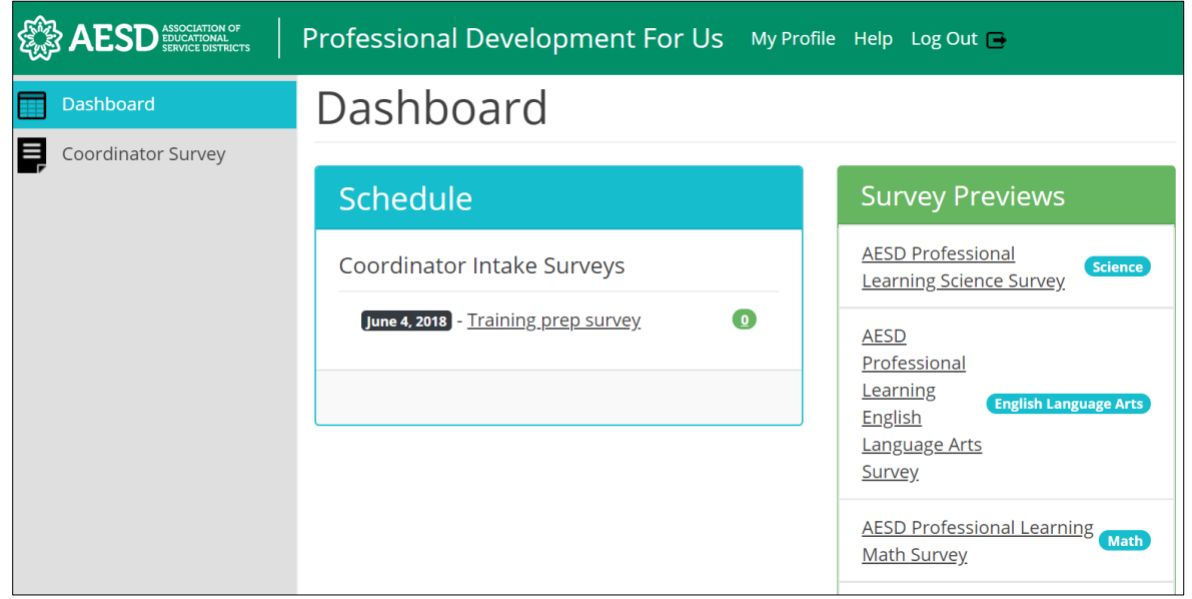

**9**

*Figure 11. The PDforUs dashboard*

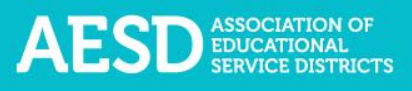

## <span id="page-9-0"></span>Editing Your Profile

Your profile may include information about you, such as your name, email address, and your ESD and school. You can edit most of your information using the steps below.

1. From the dashboard, select **My Profile** near the top of the page.

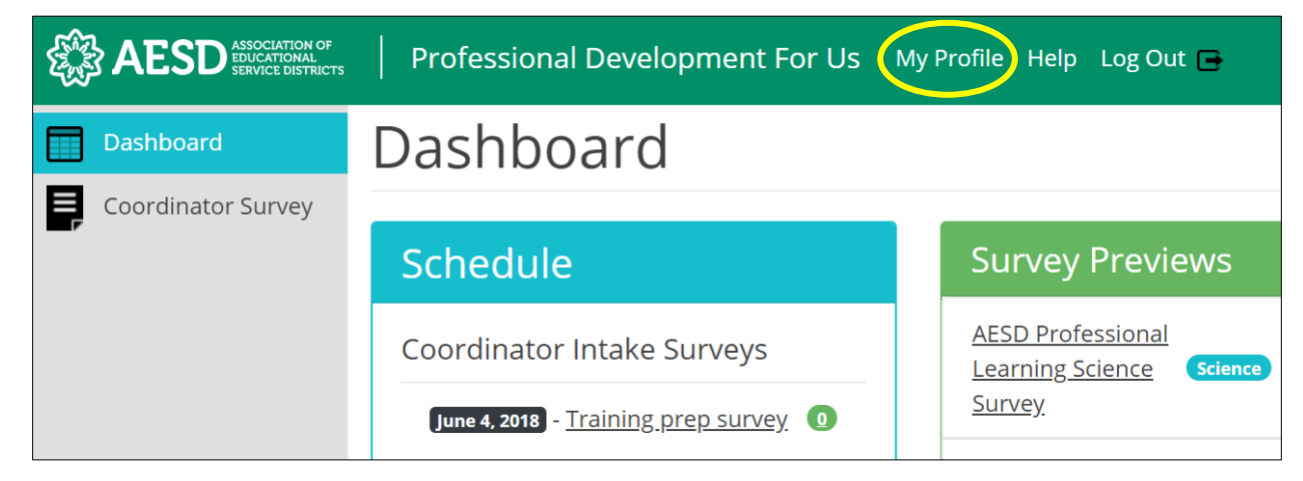

*Figure 12. The link to the user profile from the dashboard*

You can now view your profile.

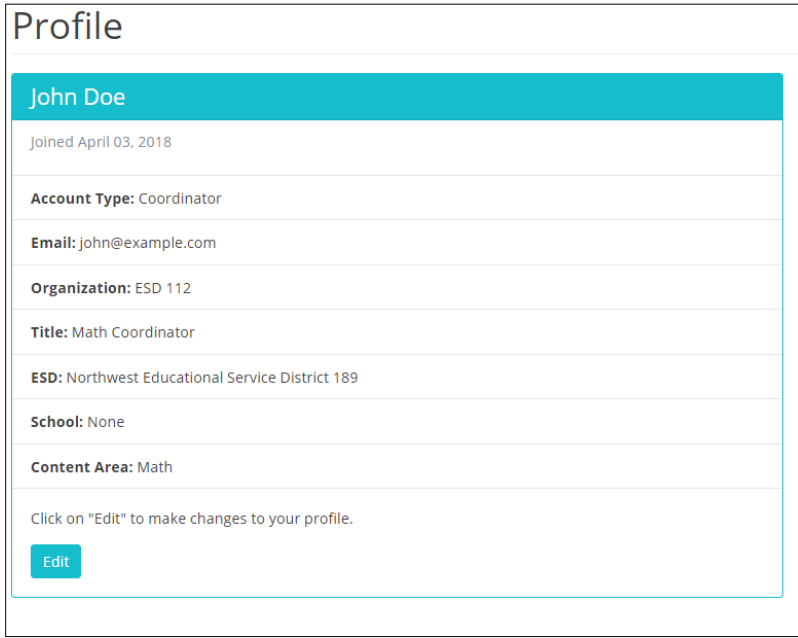

*Figure 13. An example user profile*

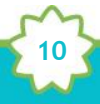

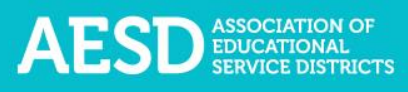

2. To make changes to your information, click **Edit.**

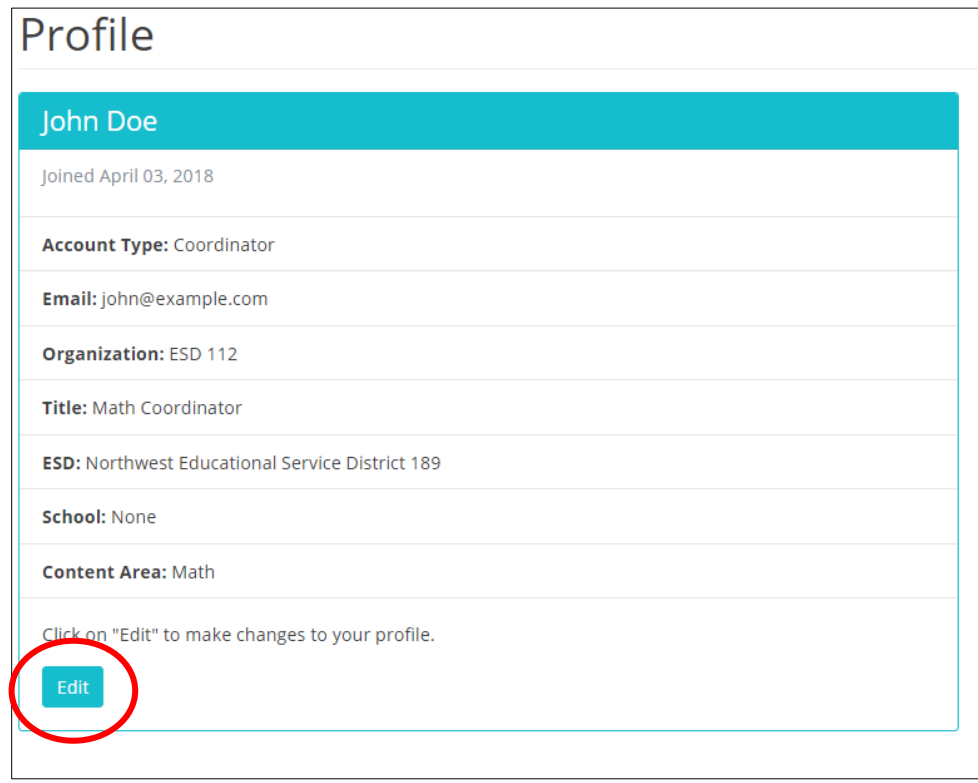

*Figure 14. The button to edit a user profile*

The **Edit Profile** page appears.

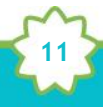

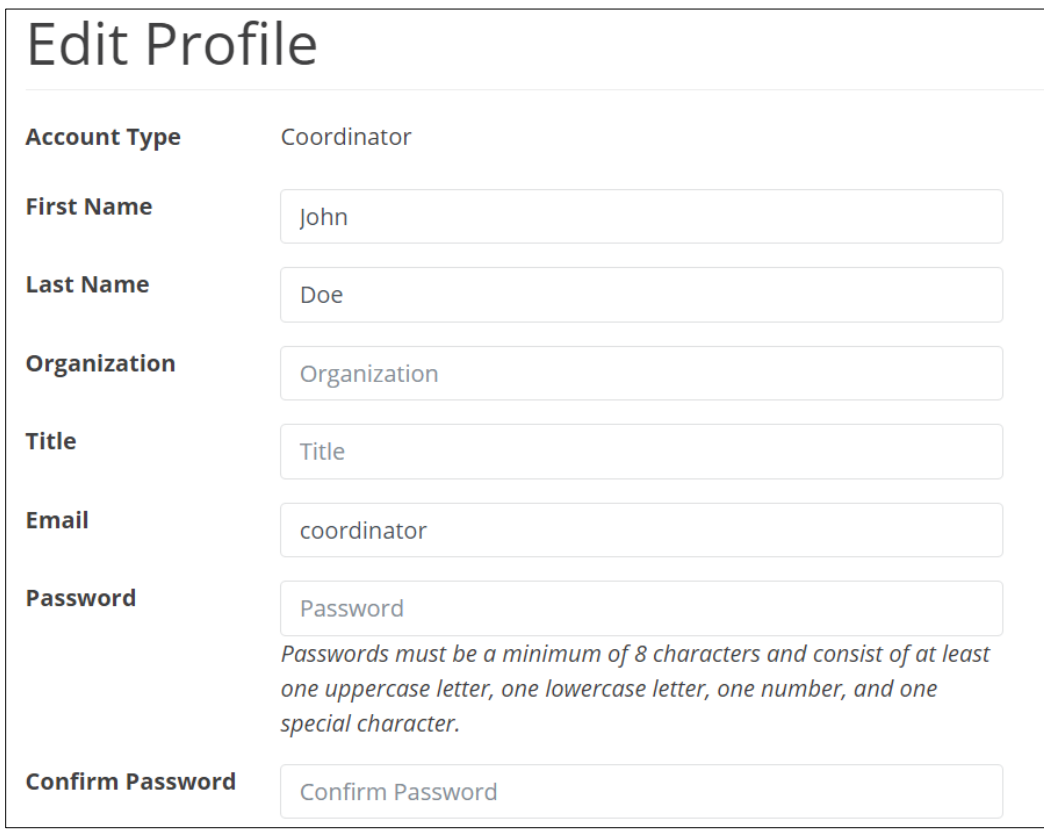

*Figure 15. The Edit Profile page*

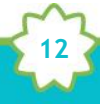

3. Edit your name, organization, title, mail address, or password, as needed. If you edit your password, be sure that your new password is at least 8 characters and includes at least one uppercase letter, one lowercase letter, one number, and one special character. Retype your password in the **Confirm Password** field.

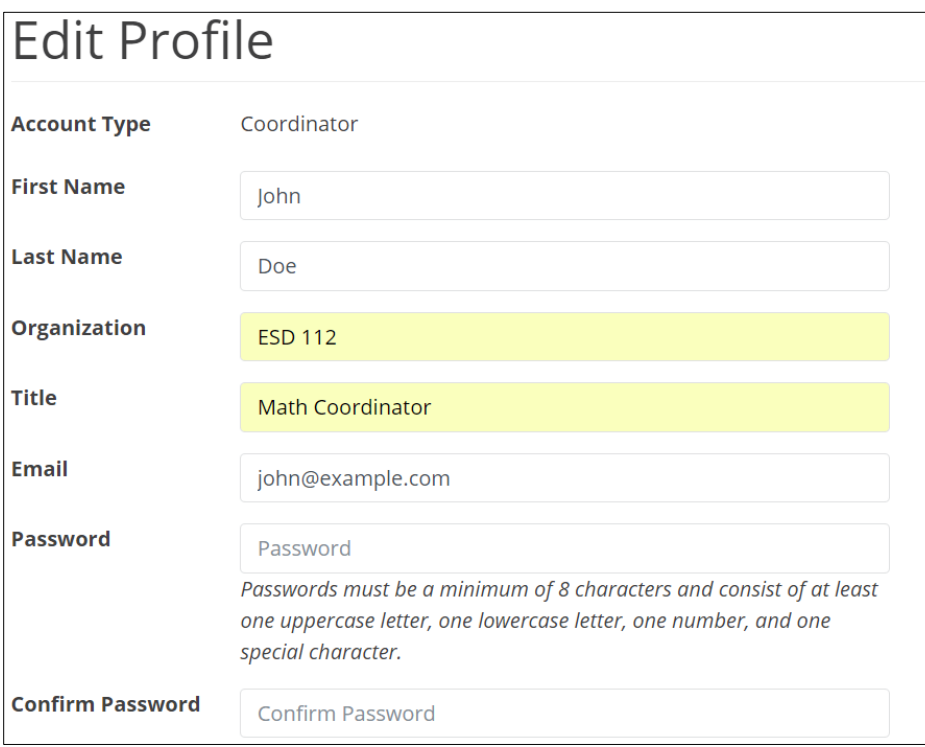

**13**

*Figure 16. Edits to the user profile*

4. Click **Submit** to save your changes or **Cancel** to leave the page without saving your changes.

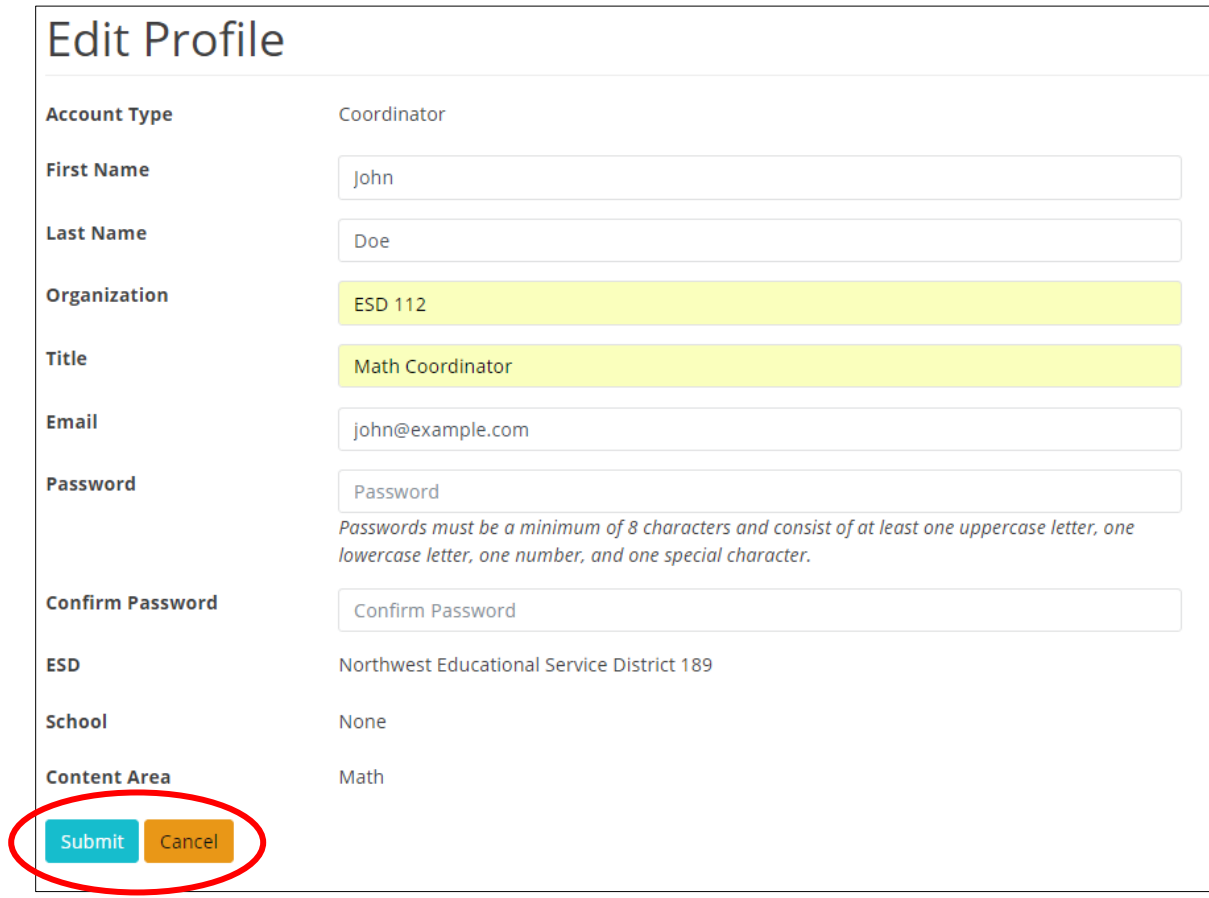

*Figure 17. Buttons to submit edits to your user profile*

A confirmation message appears.

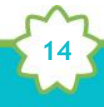

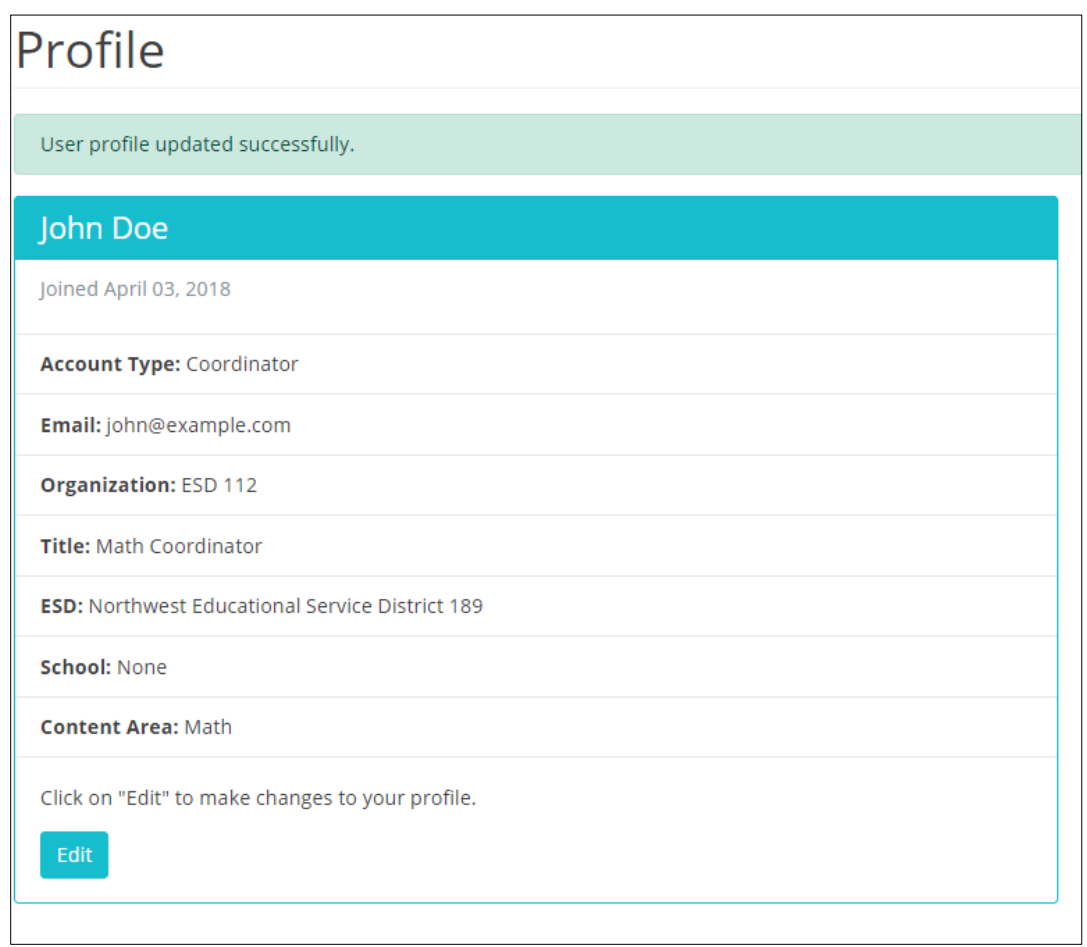

*Figure 18. Confirmation of updates to profile*

### <span id="page-14-0"></span>Coordinator Intake Surveys

Coordinator Intake Surveys gather information from the Coordinator about the professional development that he or she is providing. To create a new professional development record in the database, fill out the first portion of the Coordinator Survey. When you complete this form, the system automatically creates a Participant Survey, and you will receive a link to the survey that you can share with participants. Once participants have provided their feedback, complete the second portion of the Coordinator Survey to finalize the record. After the record is finalized, you can view the results of the Participant Survey.

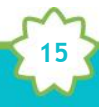

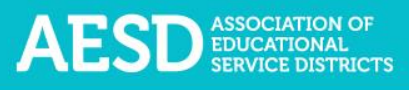

### <span id="page-15-0"></span>Starting a New Coordinator Intake Survey

Starting a new Coordinator Intake Survey generates a unique survey link that you can send to participants to gather their feedback.

1. In the left navigation, choose **Coordinator Survey.**

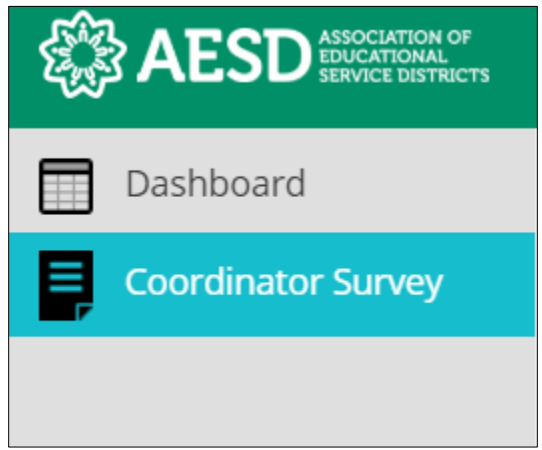

*Figure 19. Left navigation*

The **Coordinator Intake Surveys** page appears.

|                                            | Coordinator Intake Surveys                                                                    |                               |                              |                                     |  |  |  |  |
|--------------------------------------------|-----------------------------------------------------------------------------------------------|-------------------------------|------------------------------|-------------------------------------|--|--|--|--|
|                                            | Home / Coordinator Intake Surveys                                                             |                               |                              |                                     |  |  |  |  |
|                                            | Northwest Educational Service District 189<br><b>My Intake Surveys</b><br>Math (content area) |                               |                              |                                     |  |  |  |  |
| <b>Start New Coordinator Intake Survey</b> |                                                                                               |                               |                              |                                     |  |  |  |  |
|                                            |                                                                                               |                               |                              |                                     |  |  |  |  |
| <b>Training</b><br><b>Date</b>             | <b>Session</b><br>$\uparrow$<br><b>Name</b>                                                   | <b>Content</b><br><b>Area</b> | Participant<br><b>Survey</b> | <b>Coordinator</b><br><b>Survey</b> |  |  |  |  |
| 06/04/2018                                 | <b>Training prep survey</b><br>John Doe                                                       | <b>Early Learning</b>         | Survey 1                     | <b>Results</b>                      |  |  |  |  |

*Figure 20. Coordinator Intake Surveys page*

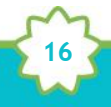

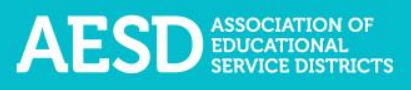

2. Click **Start New Coordinator Intake Survey**.

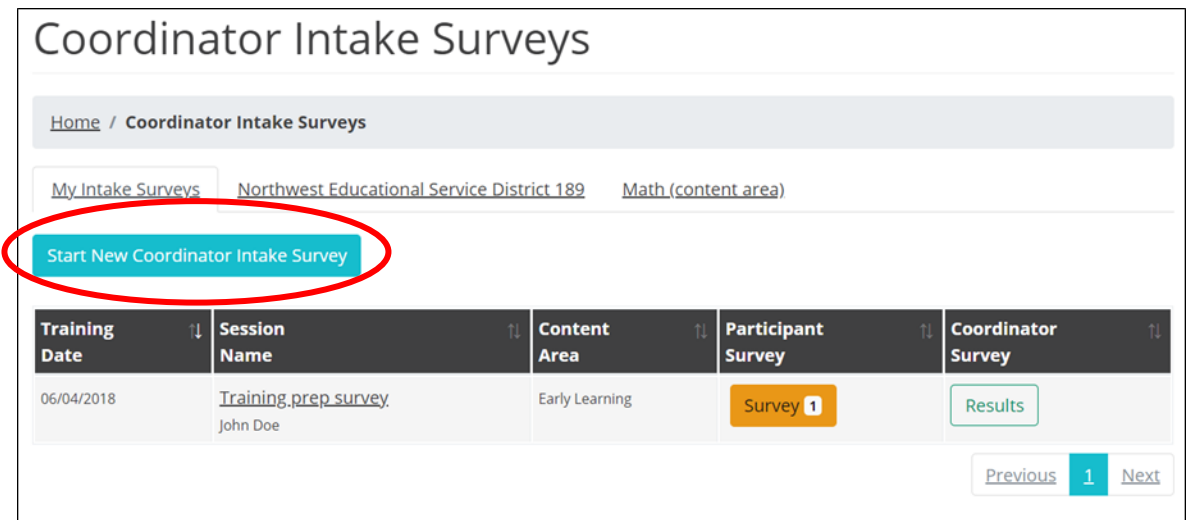

*Figure 21. The button to start a new Coordinator Intake Survey*

The Coordinator Intake Survey appears.

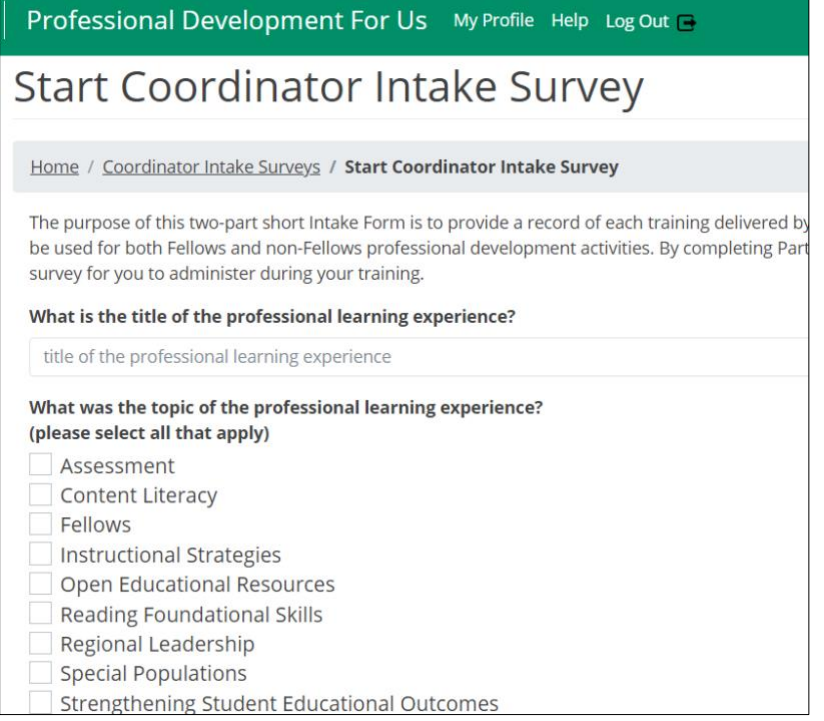

*Figure 22. The Coordinator Intake Survey*

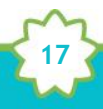

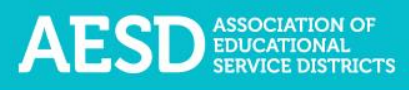

3. Enter the title of the professional learning experience.

What is the title of the professional learning experience? February Professional Development

*Figure 23. The title field of the Coordinator Intake Survey*

4. Select all of the topics that apply.

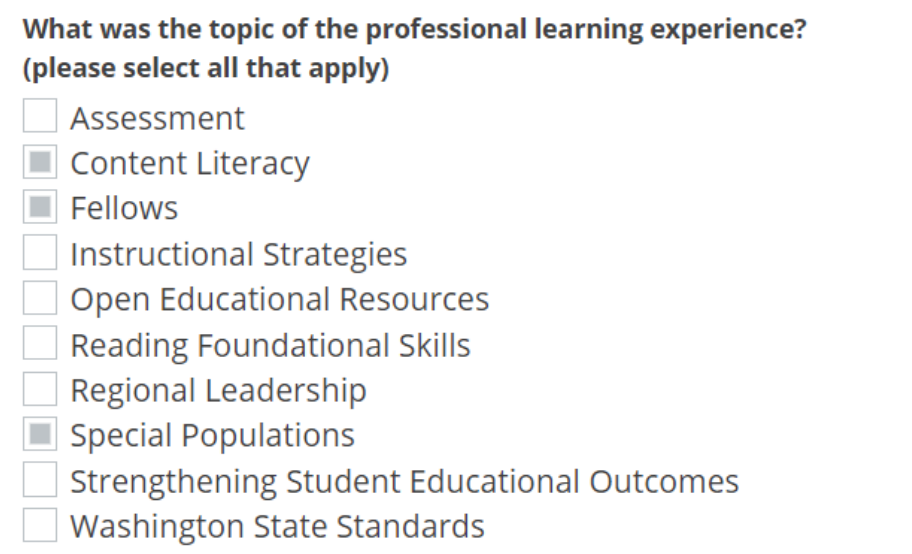

*Figure 24. Topic options in the Coordinator Intake Survey*

5. Choose the primary content area.

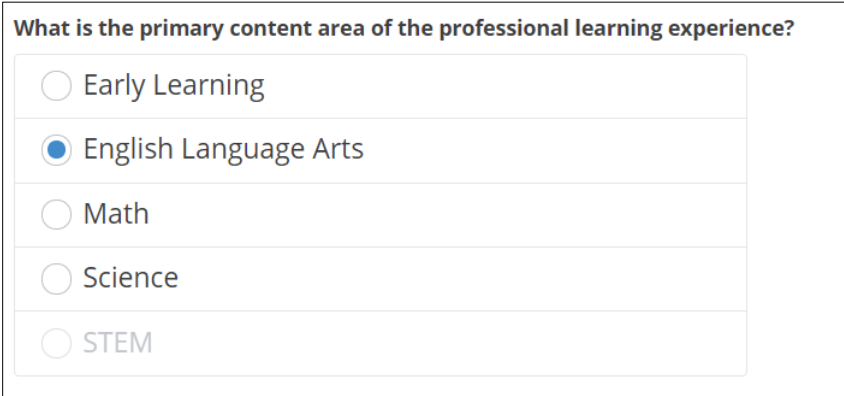

*Figure 25. Content area options in the Coordinator Intake Survey*

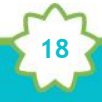

6. If you need to generate a Participant Survey for your professional learning experience, select Yes from the drop-down menu.

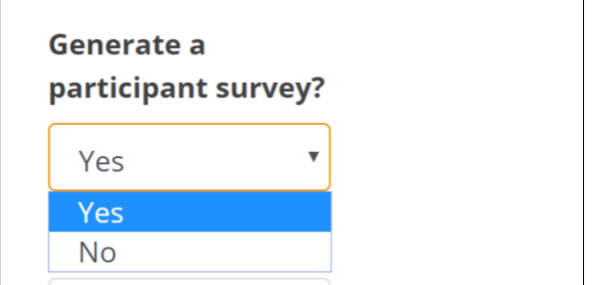

*Figure 26. Option within the Coordinator Intake Survey to generate a Participant Survey*

7. Select the host ESD from the drop-down menu.

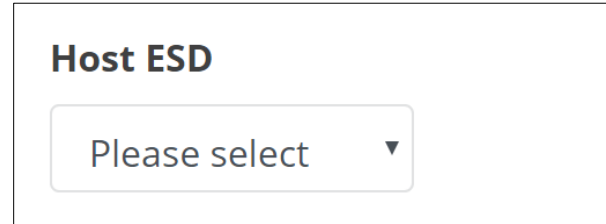

*Figure 27. The host ESD field in the Coordinator Intake Survey*

8. Select all partner ESDs that apply.

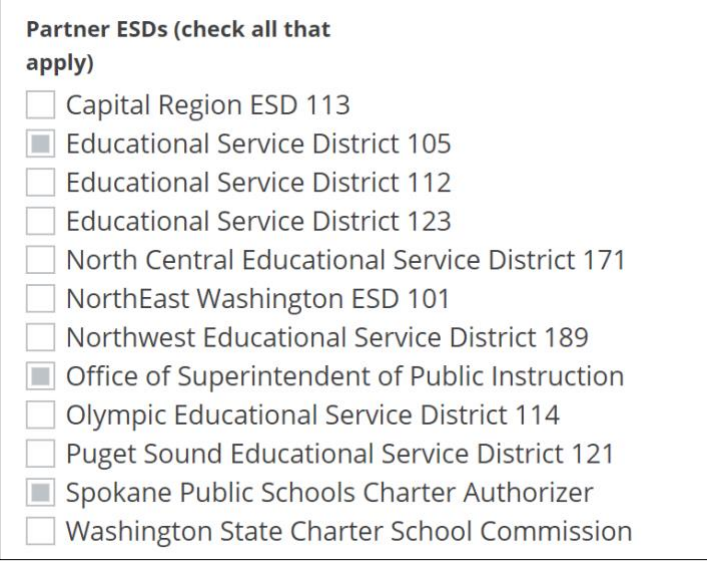

*Figure 28. Partner ESD options in the Coordinator Intake Survey*

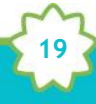

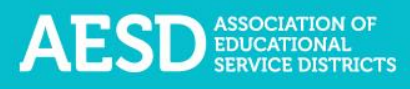

9. Select if the session meets STEM certification requirements.

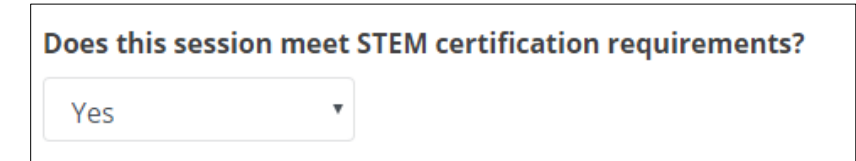

*Figure 29. Coordinator Intake Survey question about STEM sessions*

If you choose **Yes**, select a facilitator from the drop-down menu or type a name into the **Other** field.

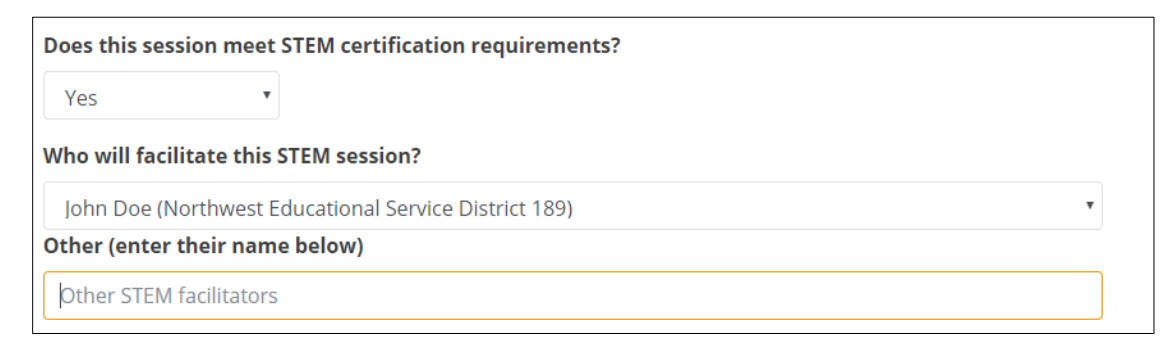

**20**

*Figure 30. Conditional question about STEM session facilitator*

10. Choose all grade levels that apply.

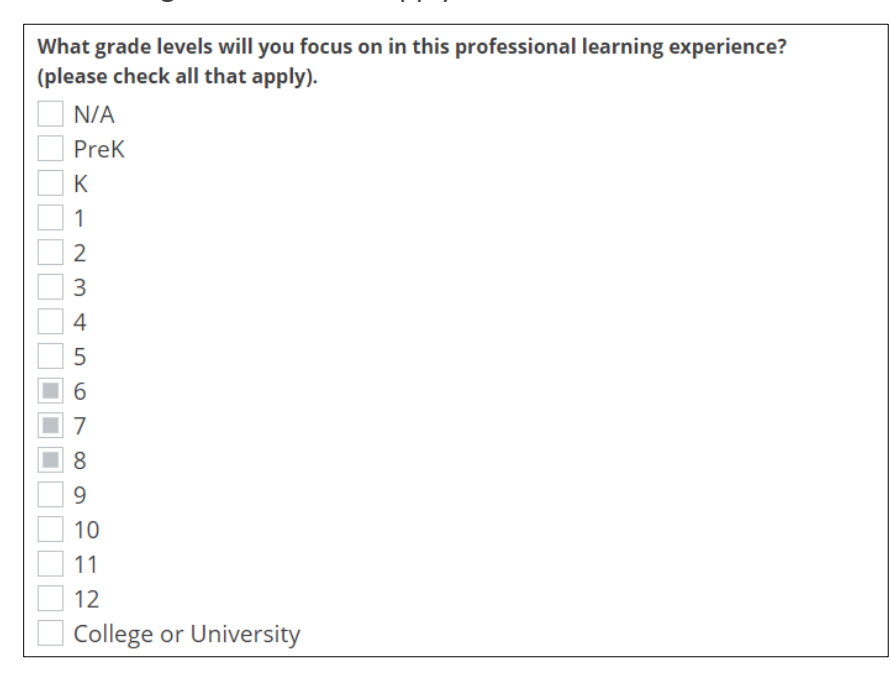

*Figure 31. Grade level options in Coordinator Intake Survey*

11. Select the name of the co-facilitator from the drop-down menu or type their name in the field below.

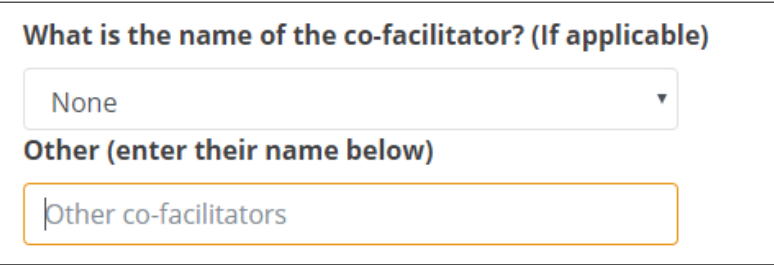

*Figure 32. Co-facilitator name fields in Coordinator Intake Survey*

12. Add the date of the professional learning experience. If the experience spans several days, enter the latest date.

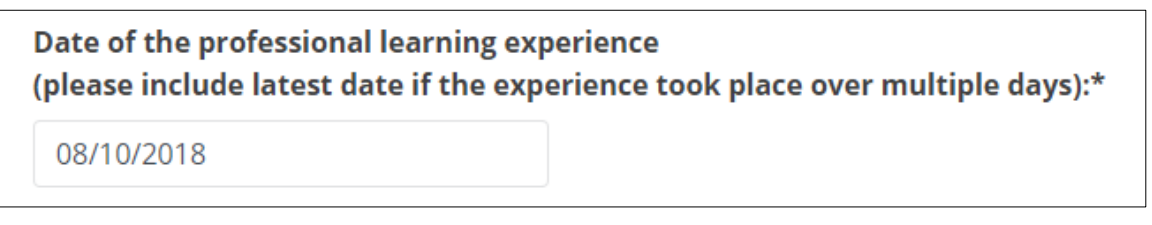

*Figure 33. Date field in the Coordinator Intake Survey*

13. Select if the session was a content-area Fellows session.

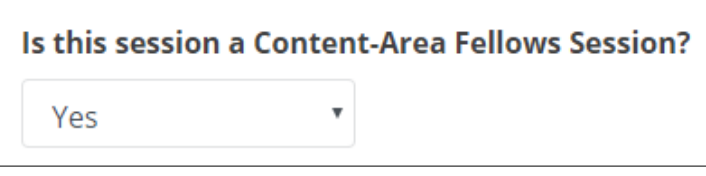

*Figure 34. Coordinator Intake Survey question about content area Fellows session*

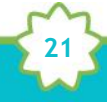

If you choose **Yes**, select the meeting number for the professional learning experience (e.g., Meeting 1, Meeting 2).

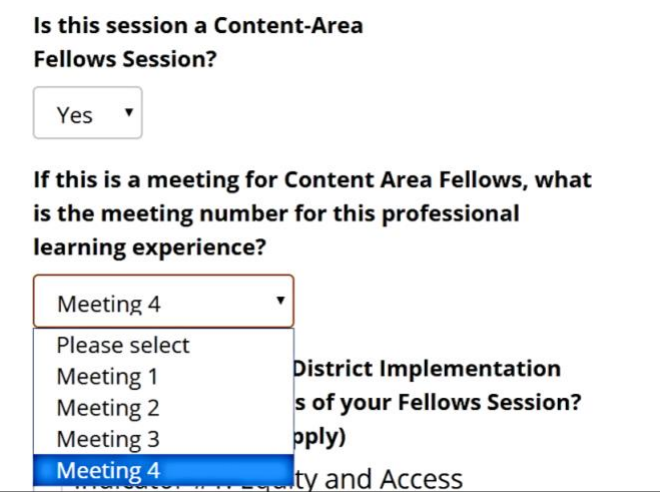

*Figure 35. Conditional question about the meeting number*

14. You will have the option to select all District Implementation Indicators that apply.

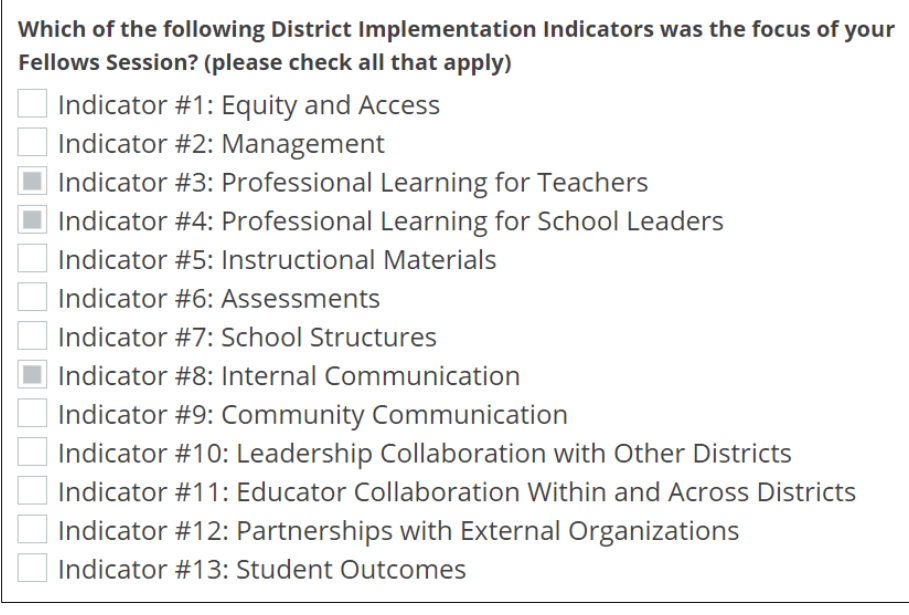

*Figure 36. District Implementation Indicator options in Coordinator Intake Survey*

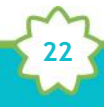

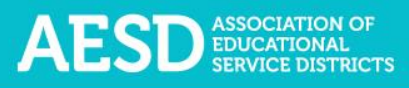

15. Choose the delivery method from the drop-down menu.

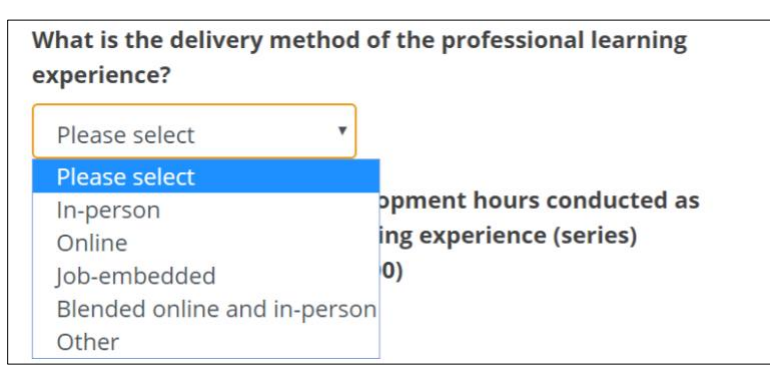

*Figure 37. Delivery method options in Coordinator Intake Survey*

16. Enter the number of professional development hours for the professional learning series.

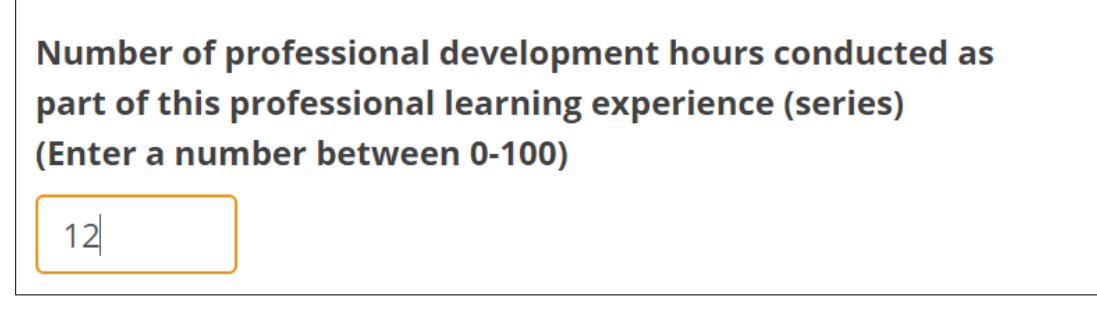

*Figure 38. Field for number of PD hours in Coordinator Intake Survey*

#### 17. Click **Submit** at the bottom of the page.

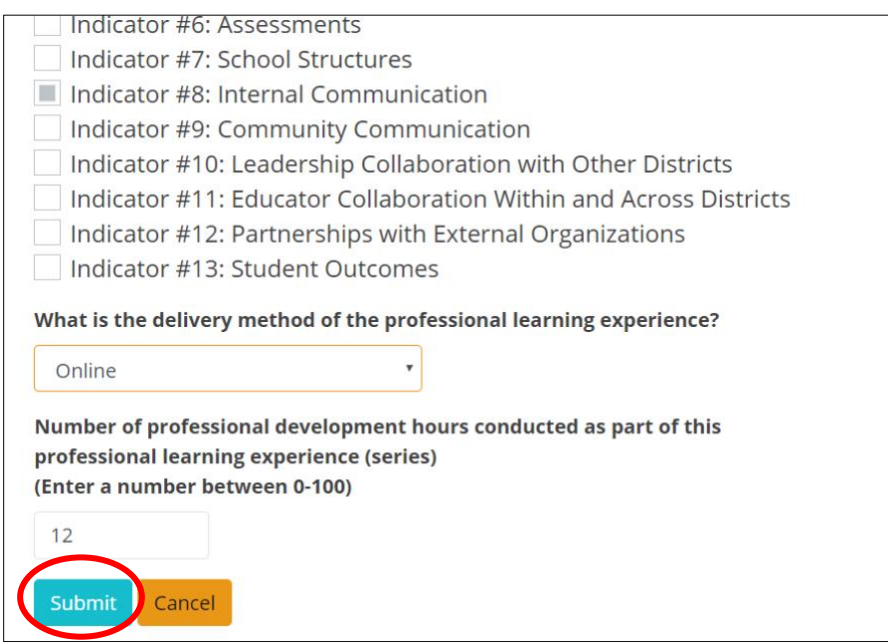

*Figure 39. Button to submit the completed Coordinator Intake Survey*

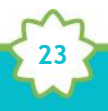

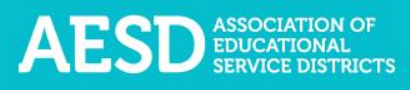

A confirmation message appears.

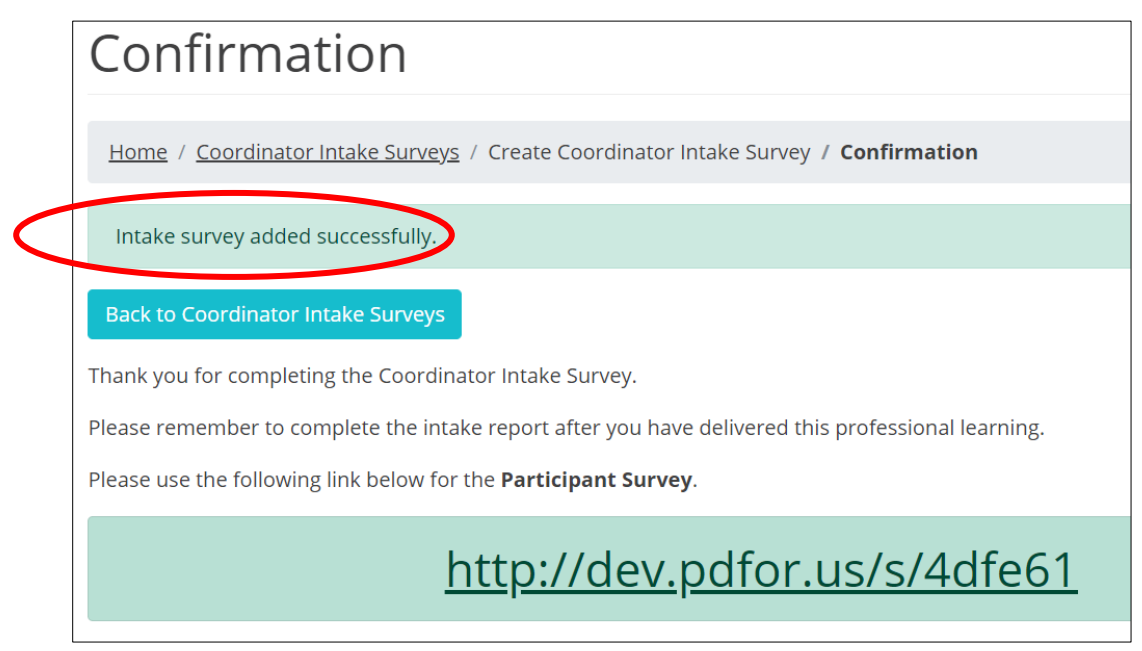

*Figure 40. Confirmation message for Coordinator Intake Survey completion*

If you chose to generate a Participant Survey, the confirmation page will include a link to the survey, which you can share with participants.

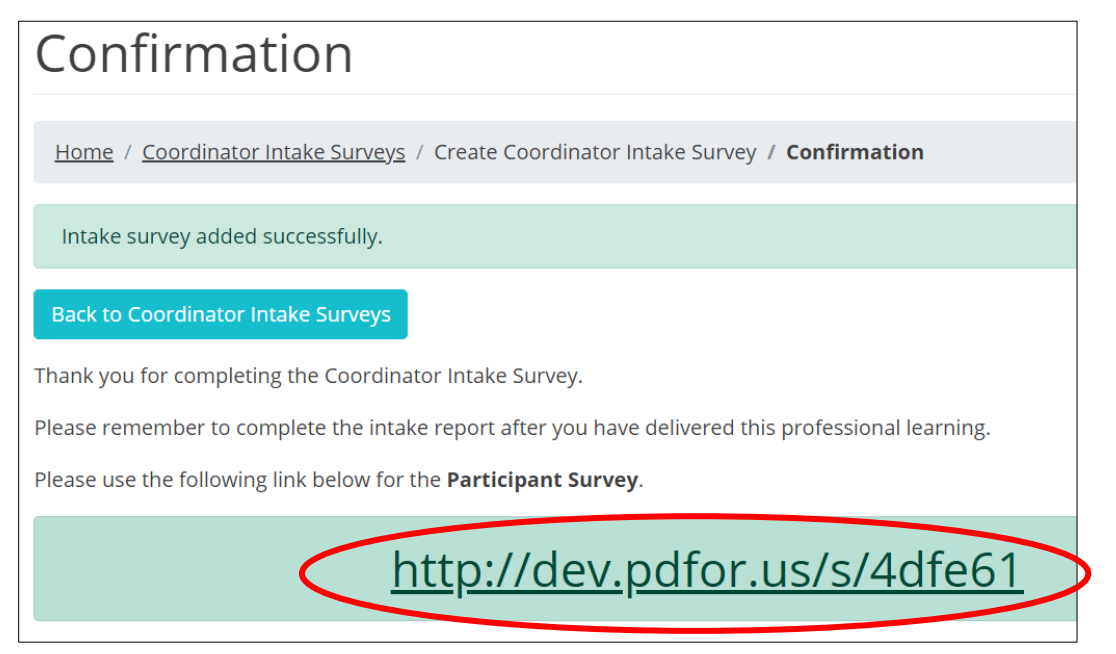

*Figure 41. Shareable link to Participant Survey*

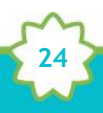

To see an updated list of professional learning records, click **Back to Coordinator Intake Surveys.**

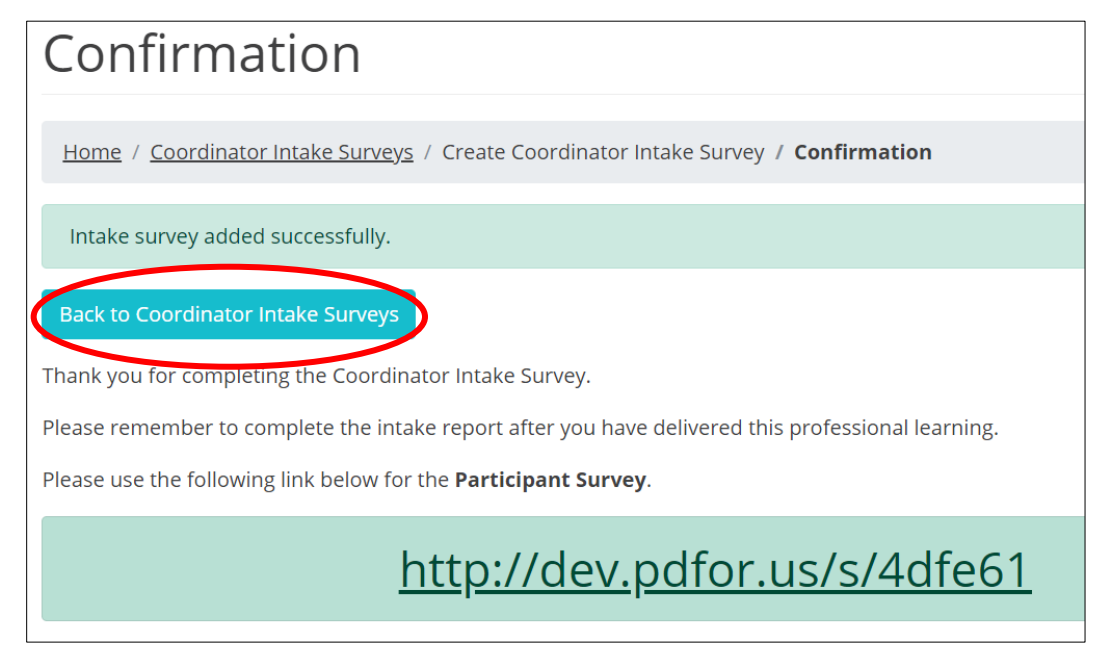

*Figure 42. Link from the confirmation page to the Coordinator Intake Survey page*

#### The **Coordinator Intake Surveys** page appears.

|                                              |                                                                                               | Coordinator Intake Surveys                                |                                                   |                                     |  |  |  |
|----------------------------------------------|-----------------------------------------------------------------------------------------------|-----------------------------------------------------------|---------------------------------------------------|-------------------------------------|--|--|--|
|                                              | <b>Home / Coordinator Intake Surveys</b>                                                      |                                                           |                                                   |                                     |  |  |  |
|                                              | Northwest Educational Service District 189<br><b>My Intake Surveys</b><br>Math (content area) |                                                           |                                                   |                                     |  |  |  |
|                                              | <b>Start New Coordinator Intake Survey</b>                                                    |                                                           |                                                   |                                     |  |  |  |
|                                              |                                                                                               |                                                           |                                                   |                                     |  |  |  |
| <b>Training</b><br>$\uparrow$<br><b>Date</b> | <b>Session</b><br><b>Name</b>                                                                 | <b>Content</b><br>$\uparrow$<br>$\uparrow$<br><b>Area</b> | <b>Participant</b><br>$\uparrow$<br><b>Survey</b> | <b>Coordinator</b><br><b>Survey</b> |  |  |  |
| 08/10/2018                                   | <b>February Professional Development</b><br><b>Iohn Doe</b>                                   | English Language Arts                                     | Survey <sup>o</sup>                               | Edit<br>Finalize                    |  |  |  |
| 06/04/2018                                   | <b>Training prep survey</b><br>John Doe                                                       | <b>Early Learning</b>                                     | Survey 1                                          | <b>Results</b>                      |  |  |  |

*Figure 43. The Coordinator Intake Survey page*

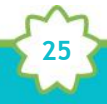

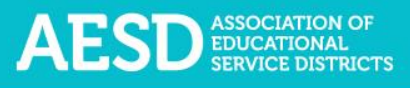

#### Viewing Coordinator Intake Surveys

In addition to viewing a list of your own records, you can view other professional learning records for your ESD.

1. In the left navigation, choose **Coordinator Survey**.

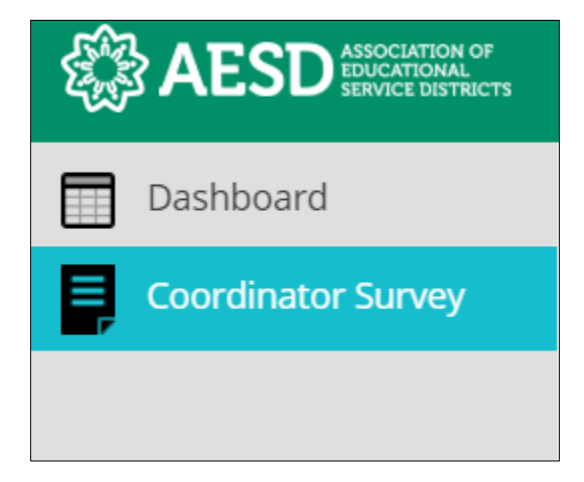

*Figure 44. Left navigation*

- 2. Select a tab to choose which professional learning records to view.
	- a. The first tab shows your own records.

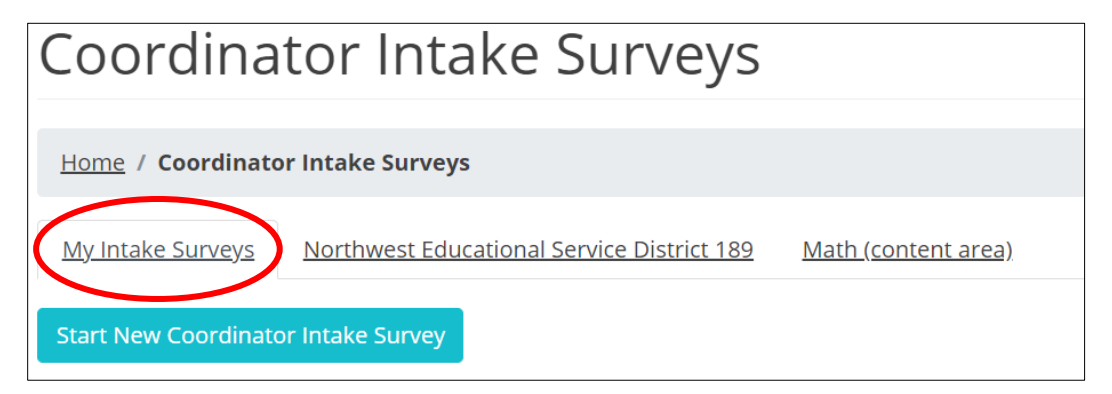

*Figure 44. The My Intake Surveys tab*

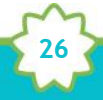

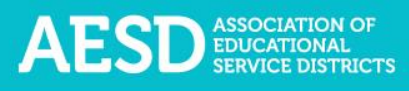

b. The second tab shows records for your ESD.

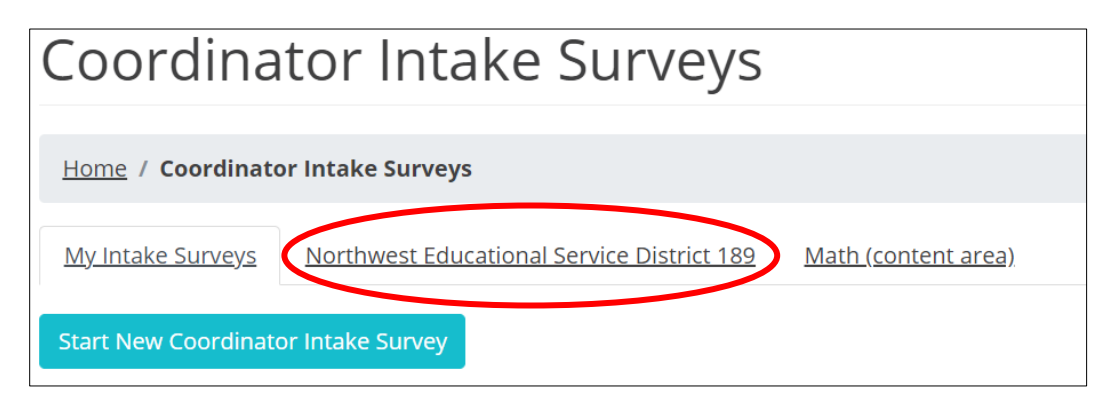

*Figure 45. The tab for filtering results by ESD*

c. The following tab shows records for your content area, within your ESD.

![](_page_26_Picture_56.jpeg)

*Figure 46. The tab for filtering results by content area*

d. The records are sorted chronologically. Click the arrows next to **Training Date** to view them in reverse chronological order.

| <b>Training</b><br><b>Date</b> | <b>Session</b><br><b>Name</b>            | <b>Content</b><br><b>Area</b> |
|--------------------------------|------------------------------------------|-------------------------------|
| 08/10/2018<br>John Doe         | <b>February Professional Development</b> | English Language Arts         |
| 06/04/2018<br>John Doe         | <u>Training prep survey</u>              | <b>Early Learning</b>         |

*Figure 47. The button for sorting records by training date*

![](_page_26_Picture_10.jpeg)

e. Click the arrows to sort by session name or content area, in alphabetical order or reverse alphabetical order. The current sorting criteria is indicated by a white arrow. In the example below, the white arrow shows that the list is sorted by session name, in alphabetical order.

| Training 1<br><b>Date</b> | <b>Session</b><br><b>Name</b>            | <b>Content</b><br>ſJ,<br><b>Area</b> |
|---------------------------|------------------------------------------|--------------------------------------|
| 08/10/2018<br>John Doe    | <b>February Professional Development</b> | <b>English Language Arts</b>         |
| 06/04/2018<br>John Doe    | <u>Training prep survey</u>              | <b>Early Learning</b>                |

*Figure 48. The button for sorting records by session name*

#### <span id="page-27-0"></span>Viewing the Participant Survey Content

To see what kind of information the Participant Survey will gather about your professional development experience, preview the Participant Survey.

1. In the left navigation, choose **Coordinator Survey**.

![](_page_27_Picture_7.jpeg)

*Figure 49. Left navigation*

![](_page_27_Picture_9.jpeg)

2. In the **Participant Survey** column, click the **Survey** button in the row of the appropriate professional development record.

![](_page_28_Picture_45.jpeg)

*Figure 50. The button to view the Participant Survey*

The Participant Survey for that professional learning experience appears.

![](_page_28_Picture_46.jpeg)

*Figure 51. The Participant Survey*

![](_page_28_Picture_7.jpeg)

![](_page_29_Picture_0.jpeg)

### Editing an Existing Coordinator Intake Survey

After completing the Coordinator Survey, you can edit your responses without altering the Participant Survey content.

1. In the left navigation, choose **Coordinator Survey**.

![](_page_29_Picture_4.jpeg)

*Figure 52. Left navigation*

2. Click the course title in the column **Session Name** or click the **Edit** button in the far-right column to open and edit the Coordinator Intake Survey.

![](_page_29_Picture_62.jpeg)

*Figure 53. Links to edit a Coordinator Intake Survey*

![](_page_29_Picture_9.jpeg)

The **Edit Coordinator Intake Survey** page appears.

![](_page_30_Picture_36.jpeg)

*Figure 54. The Edit Coordinator Intake Survey page*

3. Once you've made your changes, click **Submit** at the bottom of the page

![](_page_30_Picture_37.jpeg)

*Figure 55. The button to submit edits to the Coordinator Intake Survey*

![](_page_30_Picture_7.jpeg)

#### A confirmation message appears.

![](_page_31_Picture_49.jpeg)

*Figure 56. The confirmation message for an edited Coordinator Intake Survey*

#### <span id="page-31-0"></span>Finalizing the Coordinator Survey

After all participants have completed the Participant Survey, complete another short Coordinator Survey to finalize the record. Once the record is finalized, you can view the Participant Survey results.

1. In the left navigation, choose **Coordinator Survey**.

![](_page_31_Picture_50.jpeg)

*Figure 57. Left navigation*

![](_page_31_Picture_9.jpeg)

![](_page_32_Picture_0.jpeg)

2. Click **Finalize** in the row of the appropriate professional development record.

![](_page_32_Picture_57.jpeg)

*Figure 58. The link to finalizing the Coordinator Intake Survey*

3. Select if you provided participants with a survey.

![](_page_32_Picture_5.jpeg)

*Figure 59. The first question of the questionnaire to finalize the Coordinator Intake Survey*

If you answered **No**, select a reason from the drop-down menu.

![](_page_32_Picture_8.jpeg)

**33**

![](_page_33_Picture_0.jpeg)

*Figure 60. The conditional question on reasons for not providing the Participant Survey*

4. Add the estimated number of participants.

![](_page_33_Picture_3.jpeg)

*Figure 61. Number of participants field in the questionnaire for finalizing the Coordinator Intake Survey*

5. Provide any comments or notes about the session. If you do not have any comments, type "N/A" in the comment box.

Do you have any comments or notes about the session that would be helpful for data analysis? For example, you can let us know about mistakes participants made when completing the survey (several of them selected the wrong workshop title or wrong date). (Type N/A if you do not have any comments.)

 $N/A$ 

*Figure 62. Additional comments field in the questionnaire for finalizing the Coordinator Intake Survey*

![](_page_33_Picture_9.jpeg)

![](_page_34_Picture_0.jpeg)

#### 6. Click **Submit.**

![](_page_34_Picture_43.jpeg)

*Figure 63. Link to submit responses to finalize the Coordinator Intake Survey*

The **Coordinator Intake Survey Results** page with a confirmation message at the top.

![](_page_34_Figure_5.jpeg)

*Figure 64. Confirmation message for finalization of the Coordinator Intake Survey*

![](_page_34_Picture_7.jpeg)

![](_page_35_Picture_0.jpeg)

### <span id="page-35-0"></span>Viewing Results

You can view the summarized results of your Participant Survey once you have finalized the Coordinator Intake Survey.

1. In the left navigation, choose **Coordinator Survey**.

![](_page_35_Picture_4.jpeg)

*Figure 65. Left navigation*

2. Click **Results** in the row of the appropriate professional development record.

![](_page_35_Picture_55.jpeg)

*Figure 66. Link to Participant Survey results*

![](_page_35_Picture_9.jpeg)

![](_page_36_Picture_0.jpeg)

#### The **Coordinator Intake Survey Results** page appears.

![](_page_36_Picture_41.jpeg)

*Figure 67. Results page*

3. Click **View Survey** to see the Participant Survey.

![](_page_36_Picture_5.jpeg)

*Figure 68. Link to view Participant Survey*

![](_page_36_Picture_7.jpeg)

![](_page_37_Picture_0.jpeg)

The Participant Survey appears.

![](_page_37_Picture_55.jpeg)

*Figure 69. The Participant Survey*

4. Click View Summary Results to jump to the summarized survey data.

![](_page_37_Picture_5.jpeg)

*Figure 70. Link to summarized Participant Survey results*

The summarized Participant Survey results appear.

![](_page_37_Picture_56.jpeg)

**38**

*Figure 71. An example of summarized Participant Survey results*

# <span id="page-38-0"></span>Frequently Asked Questions

<span id="page-38-1"></span>What should I do if I forgot my password?

1. Go to the database login page at [https://pdfor.us.](https://pdfor.us/) Click **Reset Password**.

![](_page_38_Picture_49.jpeg)

*Figure 72. The reset password link on the login page*

2. Enter your email address in the **Recover Password** page.

![](_page_38_Picture_50.jpeg)

*Figure 73. The Recover Password page*

![](_page_38_Picture_9.jpeg)

3. Click **Submit**.

![](_page_39_Picture_60.jpeg)

*Figure 74. The button to submit a password recovery request*

A confirmation message appears stating that password recovery instructions have been emailed to you.

![](_page_39_Picture_61.jpeg)

*Figure 75. Confirmation message for a password recovery request*

4. Look for the password recovery email in your inbox. If you don't see it, check your junk or spam folder.

**40**

![](_page_39_Picture_8.jpeg)

*Figure 76. Password recovery email*

![](_page_40_Picture_0.jpeg)

5. Follow the link in the email. You'll arrive at the **Reset Password** page.

![](_page_40_Picture_45.jpeg)

*Figure 77. Reset Password page*

6. Type in a new password. Be sure that it is at least 8 characters and includes at least one uppercase letter, one lowercase letter, one number, and one special character. Retype your password in the **Confirm New Password** field.

![](_page_40_Picture_46.jpeg)

*Figure 78. New password fields*

![](_page_40_Picture_7.jpeg)

![](_page_41_Picture_0.jpeg)

7. Click **Submit.**

![](_page_41_Picture_18.jpeg)

*Figure 79. Button to submit a new password*

![](_page_41_Picture_4.jpeg)

Once your password is updated, the Login page appears with a confirmation message.

![](_page_42_Picture_30.jpeg)

*Figure 80. Confirmation message for updated password*

You'll also receive an email confirming that your password was changed.

![](_page_42_Picture_5.jpeg)

*Figure 81. Confirmation email for updated password*

![](_page_42_Picture_7.jpeg)

![](_page_43_Picture_0.jpeg)

# <span id="page-43-0"></span>How do I change my username or password?

1. From the dashboard, select **My Profile** near the top of the page.

![](_page_43_Picture_42.jpeg)

*Figure 82. Link to the user profile from the dashboard*

2. Your profile information appears. Click **Edit**.

![](_page_43_Picture_43.jpeg)

*Figure 83. An example user profile*

![](_page_43_Picture_8.jpeg)

The **Edit Profile** page appears, where you can edit your email address or change your password.

![](_page_44_Picture_51.jpeg)

*Figure 84. The Edit Profile page*

3. Edit your email address or password as needed. If you edit your password, be sure that your new password is at least 8 characters and includes at least one uppercase letter, one lowercase letter, one number, and one special character. Retype your password in the **Confirm Password** field.

**45**

![](_page_44_Picture_52.jpeg)

*Figure 85. Updated fields on the Edit Profile page*

4. Click **Submit**.

![](_page_45_Picture_31.jpeg)

*Figure 86. Link to submit updated username or password*

A confirmation message appears.

![](_page_45_Picture_32.jpeg)

**46**

*Figure 87. Confirmation of updated profile*

### Who can access the surveys and reports?

Multiple user types have access to PDforUs, including Coordinator, Assistant Superintendent, Superintendent, Administrative Assistant, and OSPI User. Coordinators can see survey results for their own professional development activities and those within their ESD, and school administrators can see results for their own surveys and those within their school.

### When should I complete my Coordinator Intake Survey?

Complete the Coordinator Intake Survey in two parts.

- 1. Complete the first portion of the survey before your professional development activity to generate a unique link for the Participant Survey. For more information on how to do this, see [Starting a New Coordinator Intake Survey.](#page-15-0)
- 2. Finalize the Coordinator Intake Survey once you have administered the Participant Survey following the training. For more information on how to do this, see [Finalizing the](#page-31-0)  [Coordinator Survey.](#page-31-0)

I completed a Coordinator Intake Survey last week. How can I find the link to the participant survey so I can share it with participants?

1. In the left navigation, choose **Coordinator Survey**.

![](_page_46_Picture_9.jpeg)

*Figure 88. Left navigation*

![](_page_46_Picture_11.jpeg)

2. In the **Participant Survey** column, click the **Survey** button in the row of the appropriate professional development record.

![](_page_47_Picture_38.jpeg)

*Figure 89. The button to view the Participant Survey*

A new window appears with a preview of the survey.

![](_page_47_Picture_39.jpeg)

*Figure 90. New participant survey window*

![](_page_47_Picture_7.jpeg)

![](_page_48_Picture_0.jpeg)

3. Copy the URL shown in the new window and share it with participants.

![](_page_48_Picture_2.jpeg)

*Figure 91. URL for participant survey*

When should I provide the survey if my professional development activity takes place over multiple days?

Administer the Participant Survey on the final day of the training.

Where can I find copies of the Participant Surveys?

There is a different Participant Survey template for each content area. Preview a content area survey from the Dashboard by clicking the survey name under **Survey Previews**.

![](_page_48_Picture_69.jpeg)

**49**

*Figure 92. Option to preview content area surveys*

A preview of the content area survey appears.

![](_page_49_Picture_97.jpeg)

*Figure 93. The AESD Professional Learning Science Survey*

To preview a Participant Survey you created for a specific professional development activity, follow the steps in [Viewing the Participant](#page-27-0) Survey Content.

How can I request revisions to the Participant Survey content, such as the addition of a certain question?

All of the survey content went through review and user testing. If you have recommendations for improvements, contact Hilary Loeb at 425-917-7603 or [hloeb@psesd.org.](mailto:hloeb@psesd.org) She will review requests with the contractor who developed the database and the AESD Assistant Superintendent Champion to determine if they are feasible.

<span id="page-49-0"></span>How can I get a QR code for a survey link?

There are several free online services for creating QR codes. Find a website or app for QR code creation by doing an online search for "Generate QR Codes." Once you have created a QR code, check to make sure it works before sharing it with participants.

Why don't I have the option to view the results of my Participant Surveys?

To see results from the surveys your participants completed, first finalize the professional development record. See the [Finalizing the Coordinator Survey](#page-31-0) section of this document for more information on how to finalize the record.

![](_page_49_Picture_11.jpeg)

![](_page_50_Picture_0.jpeg)

## How should I indicate the number of participants in the training if the number of participants varied across several days?

Provide your best estimate of how many unique participants attended. For example, if 14 people participate on the first day of a 2-day training and 12 of the same people participate on the second day, indicate that 14 people participated in the training.

Will there be a special WaKIDS 101 survey?

Select **Early Learning** as the primary content area in the **Start Coordinator Intake Survey** form when you provide the WaKIDS 101 training. There are specific questions about WaKIDS on the Early Learning survey.

![](_page_50_Picture_114.jpeg)

*Figure 94. Primary content area options for the Coordinator Intake Survey*

# Support for PDforUs System

This database is managed by the Puget Sound Educational Service District (PSESD). If you have any questions about this website, you may contact the administrators:

- Cassandra O'Francia, Program Specialist, Strategy, Evaluation and Learning, PSESD 425-917-7846, [cofrancia@psesd.org](mailto:cofrancia@psesd.org)
- Hilary Loeb, Director, Strategy, Evaluation and Learning, PSESD 425-917-7603, [hloeb@psesd.org](mailto:hloeb@psesd.org)

This database was built as part of the OSPI/AESD Professional Learning Network Evaluation. To learn more about the network evaluation, visit [https://www.waesd.org/aesd-professional](https://www.waesd.org/aesd-professional-learning-network/evaluation/)[learning-network/evaluation/](https://www.waesd.org/aesd-professional-learning-network/evaluation/)

![](_page_50_Picture_12.jpeg)